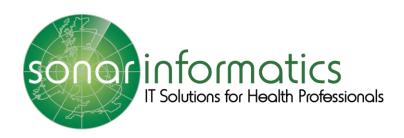

All London pharmacies will be using the *SONAR Informatics* website to record patient consultations for DMIRS referrals.

# Table of Contents

| Accessing DMIRS                                 | 3  |
|-------------------------------------------------|----|
| Creating a New Consultation using referral list | 3  |
| Select Patient for Consultation                 | 4  |
| Receiving Consent                               | 5  |
| Assessment and adding Presenting Complaints     | 6  |
| Allergies                                       | 7  |
| Red Flags                                       | 8  |
| Outcomes                                        | 9  |
| Sale of Medicine                                | 9  |
| Drug Picker                                     | 10 |
| Clinical Narrative and Support Provided         | 11 |
| Patient Satisfaction Survey                     | 12 |
| Time Taken to Complete Consultation             | 13 |
| Summary of the Consultation                     | 13 |
| Pharmacy Feedback                               | 14 |
| Unable to Complete                              | 15 |
| Creating a DMIRS Manual Entry                   | 16 |
| Useful Links                                    | 18 |
| Editing Patient Profile                         | 18 |
| Find and Select the Current Patient             | 19 |
| Accessing the Sonar Informatics website         | 20 |
| Logging into Sonar                              | 21 |
| Reference Links                                 | 22 |

# **Access your DMIRS**

Click the button DMIRS on your main Sonar homepage to access the service.

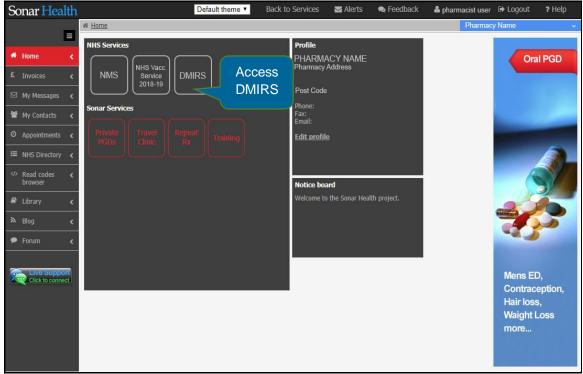

Image 1. Main Sonar user page.

# **Creating a New Consultation using referral list**

Go under NHS 111 Referrals and select the DMIRS Patient.

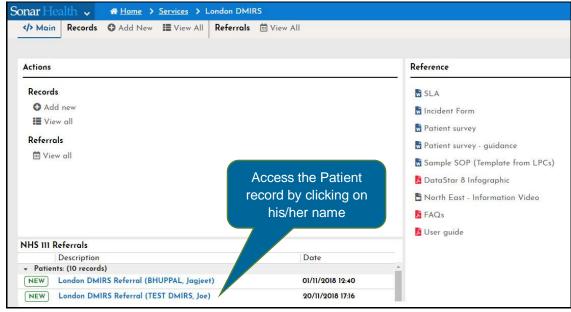

Image 2. Creating a new consultation using NHS 111 Referral.

#### **Select Patient for Consultation**

Within your patient records, select the patient you wish to create a new consultation for.

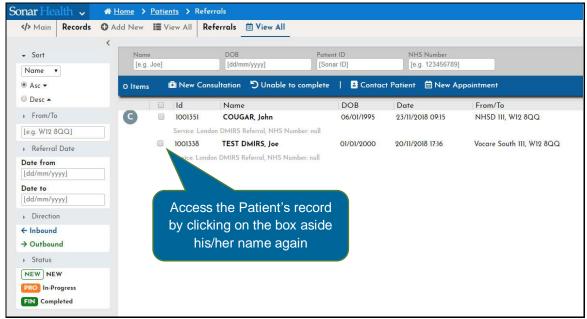

Image 3. Selecting a patient.

Click on the DMIRS Patient again and then you will also be able to start a new consultation by clicking "New Consultation" (1) at the blue bar on top of the list.

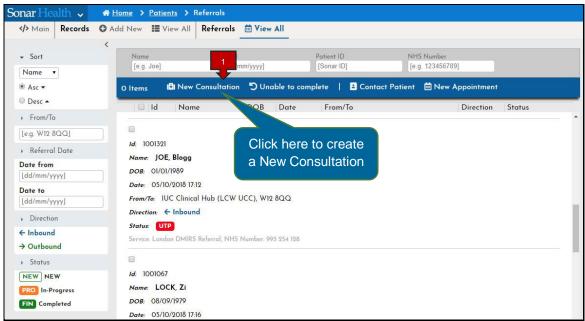

Image 4. Creating a new consultation.

New Consultation: Start a new consultation for an existing patient.

# **Receiving Consent**

The consultations progress can be seen to the left of the main content box. The first step of the consultation will to gain consent (1) and note if the patient is accompanied (2). Additionally, the patient can sign (3) (via a tablet, stylus pen or computer mouse). Once complete, click submit.

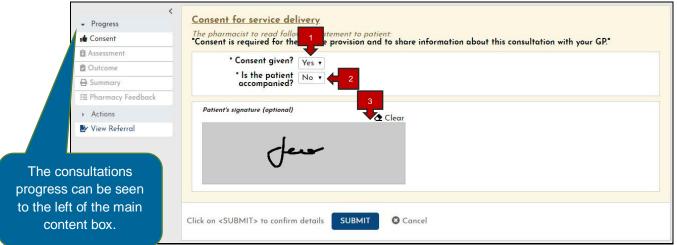

Image 5. Patient's consent to use service.

- Consent Given: The patient needs to give consent in order to proceed using the system.
- Is the patient accompanied?: Note if the patient is accompanied or not. If the answer is Yes, then fill in the details of the person accompanying them.
- Patient's signature: You can get the patient to sign electronically, but it is optional.

#### **Assessment and adding Presenting Complaints**

Here you will be adding the specific details of the assessment. Fields such as the date, symptoms, duration and presenting complaints are required to proceed. "Presenting complaint" (1) can be added by selecting "Add presenting complaint(s)" (2).

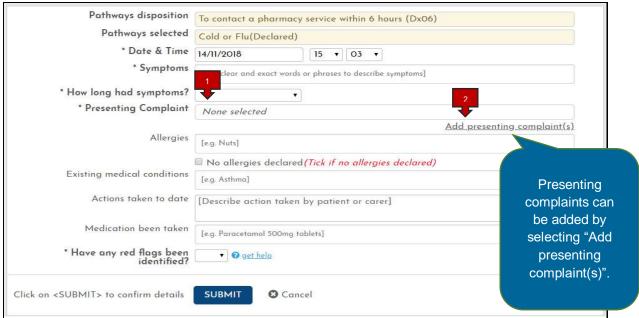

Image 6. Assessment and complaints

- Presenting Complaint: To add a complaint, click the link below the text box "Add presenting complaint(s)".
- Add presenting complaint(s): Select the complaints by ticking the boxes from the complaint list or add other unlisted complaint by typing in the text box.

Tick the boxes from the complaint list (1) or add other unlisted complaint by typing it in the text box (2). Click "Submit" to add them to the Assessment.

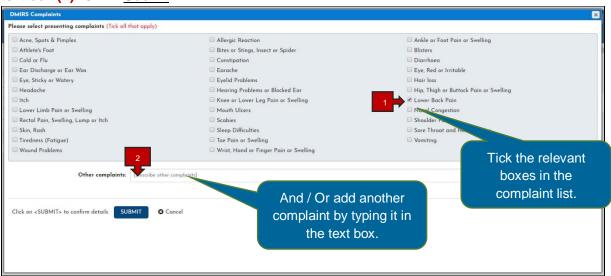

Image 7. Complaints list.

- Adding Complaint: To add a complaint, ticking the boxes aside the complaint list.
- Other complaints: To add other unlisted complaint free type it in the text box.

### **Allergies**

Type in the allergies declared by the patient on the "<u>Allergies</u>" field (1). If no allergies are declared, tick the box bellow (2).

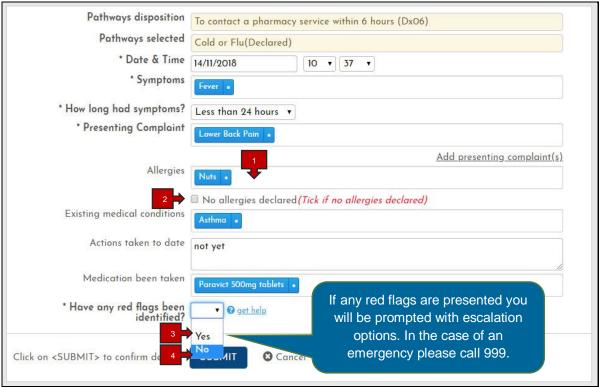

Image 8. Assessment and complaints with fields filled in.

- Allergies: Type in the allergies declared by the patient on the "Allergies" field.
- No allergies declared: If no allergies are declared, tick the check box bellow the "Allergies" text box.
- Have any red flags been identified? YES: If any red flags are presented you will be prompted with escalation options. In the case of an emergency please call 999.
- Have any red flags been identified? NO: If no red flags are presented, then move on with the form and once complete, click the 'submit' button.

If any red flags are presented you will be prompted with escalation options. In the case of an emergency please call 999.

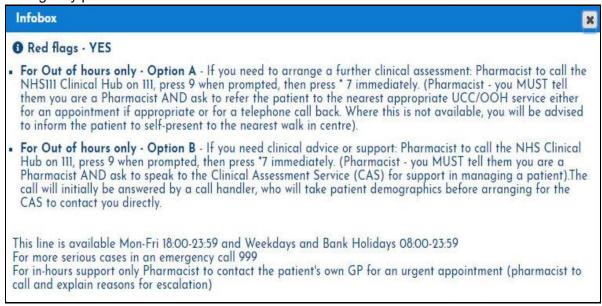

Image 9. Red flags - YES.

If no red flags are presented and once complete, click submit.

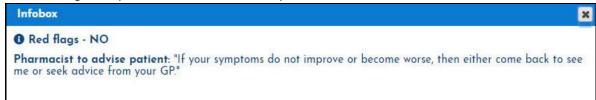

Image 10. Red flags - NO.

#### **Outcomes**

Following the assessment, you'll be able to fill out details on the outcome of the consultation. This includes specifics through the outcome dropdown (1) such as "Advice only", to the types of support provided. Ticking the first two boxes at the "Advice/Support provided" section is mandatory (2).

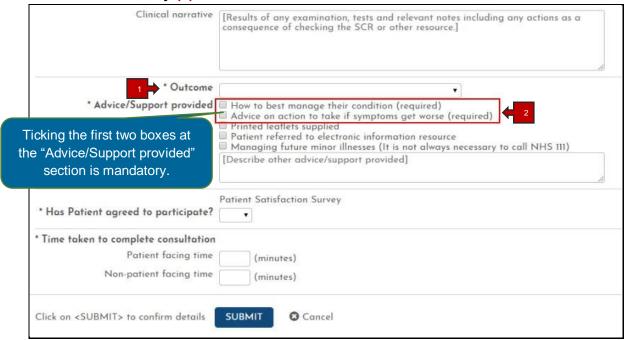

Image 11. Outcomes, clinical narrative and consultation progress page.

Outcome: Select details on the outcome of the consultation through the outcome dropdown.
 Advice/Support provided: Ticking the first two boxes at the "Advice/Support provided" section is mandatory. Additionally, you can select other options or type in to describe the advice/support provided.

#### Sale of Medicine

In the case of needing to medicate the patient, select "Advice & sale of medicine".

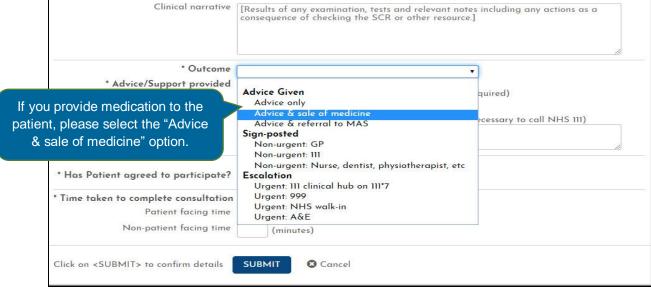

Image 12. Outcome options from consultation.

A link to "Add medicine" (2) will appear. Click the link to add medicine if needed.

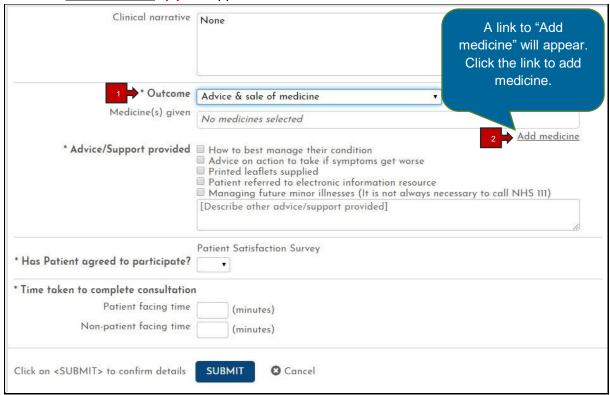

Image 13. Adding medicine to the consultation progress page.

- Outcome Advice & sale of medicine: When select "Advice & sale of medicine" on the outcome of the consultation through the outcome dropdown, a link to add medicine will appear.
- Add medicine: Click the link below the "Medicine(s) given" text box to add medicine.

# **Drug Picker**

Type the drug administrated to the patient and select (1) it from the list.

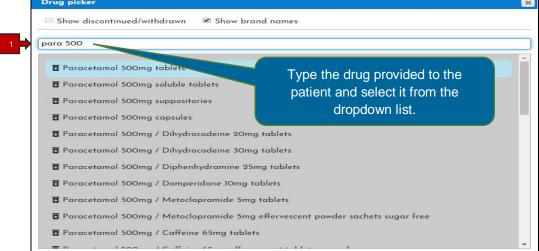

Image 14. Drug picker list.

Selecting medicine: Type the drug provided to the patient and select it from the list.

Fill out the form regarding quantity, doses and suggested administration of the medicine then click "Submit".

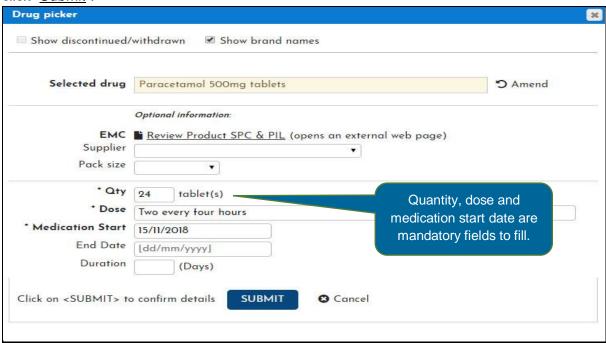

Image 15. Drug picker fill in form.

#### **Clinical Narrative and Support Provided**

After completing the list of medicine(s) given you must specify the advice or support provided (1). Add results of any examination, tests and relevant notes including any actions as a consequence of checking the SCR or other resource. If you don't have any clinical narrative regarding this outcome just type "none".

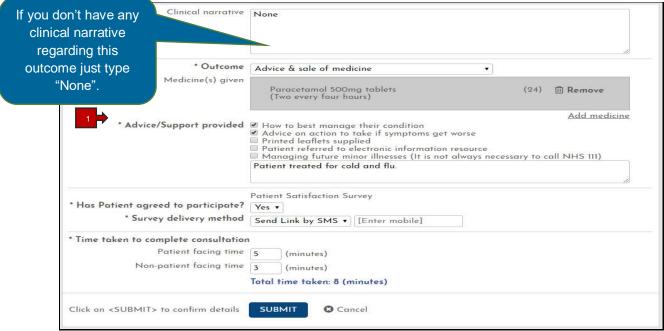

Image 16. Consultation progresses filled in.

Advice/Support provided: Once completed the form on the medicine given, specify the advice or support provided.

### **Patient Satisfaction Survey**

You can ask the patient to consider having a "<u>Patient Satisfaction Survey</u>" done. If the patient decided to participate in the satisfaction survey, you'll be given the additional option on the delivery method of the survey. You can either send the link by SMS or having the link printed when you download the assessment at the end of the consultation.

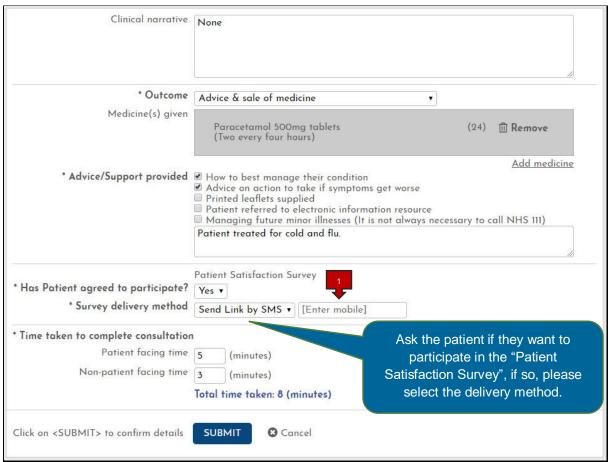

Image 17. Patient Satisfaction Survey.

Survey delivery method: You can either send the link by SMS or having the link printed when you download the assessment at the end of the consultation.

### **Time Taken to Complete Consultation**

Record the time spent on your consultation between time spent talking with patient (1) and time spent getting the medicine or other activities related (2).

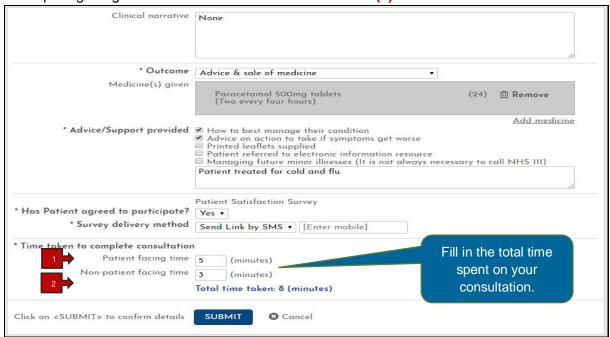

Image 18. Time taken to complete consultation.

- Patient facing time: Depict the time spent on your consultation between time spent talking with patient.
- Non-patient facing time: Depict the time spent getting the medicine or other activities related to the consultation.

#### **Summary of the Consultation**

At the end of the outcome you will get a summary page with the notes and actions taken at the consultation of which it can be printed and handed to the patient.

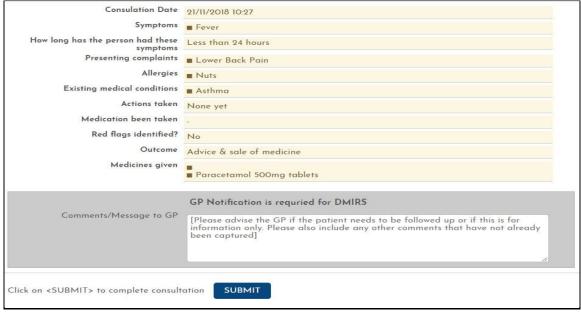

Image 19. Consultation summary page

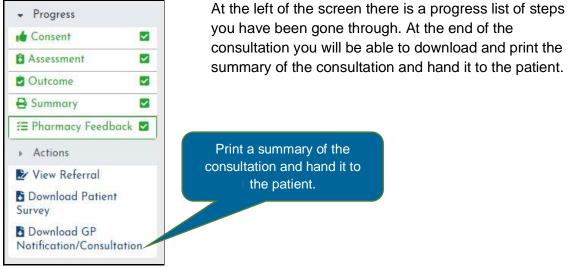

Image 20. Progress list.

# **Pharmacy Feedback**

Once submitted, please give us your feedback on how the system performed on the day of the assessment so we can improve your experience within the application.

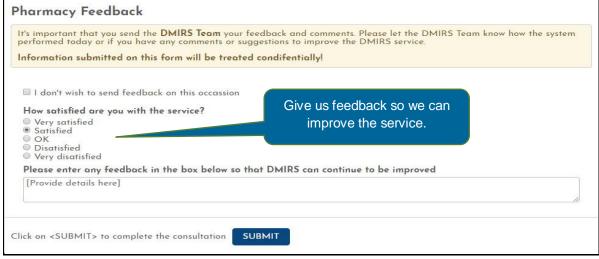

Image 21. Feedback page.

### **Unable to Complete**

If the patient did not attend or for any other circumstances you were unable to process the consultation, select the reason under the "<u>Unable to Complete</u>" tab at the top of the menu.

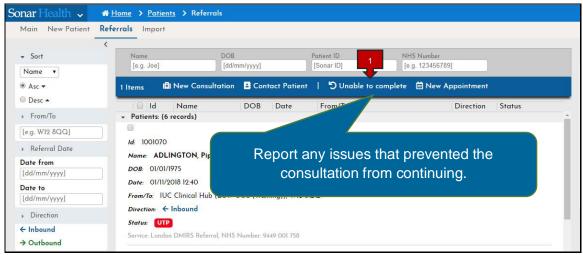

Image 22. Unable to complete.

■ Unable to complete: Report any issues that prevented the consultation from continuing.

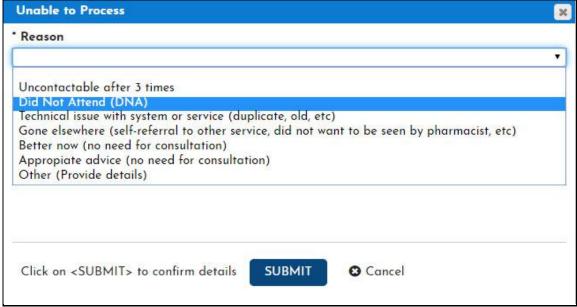

Image 23. Unable to Process.

### **Creating a DMIRS Manual Entry**

Where No ITK message has been received instead a backup an email is send with a PDF document to the Shared NHS email. At the top main menu click "Add New".

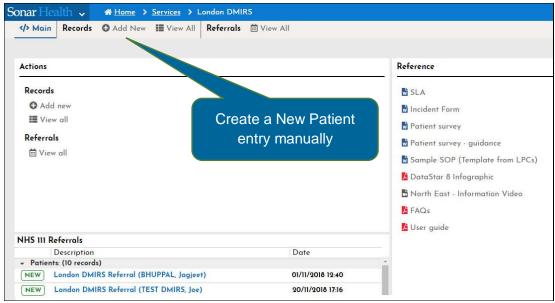

Image 24. Creating a DMIRS manual entry

To register a New Patient, please provide all the information required and click continue. Information entered will be searched against the Sonar Database and the NHS Spine to get the matching patient detail.

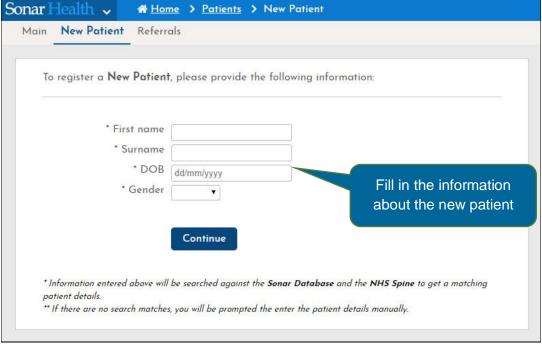

Image 25. Adding new patient.

If there are no search matches, you will be prompted the enter the patient details manually.

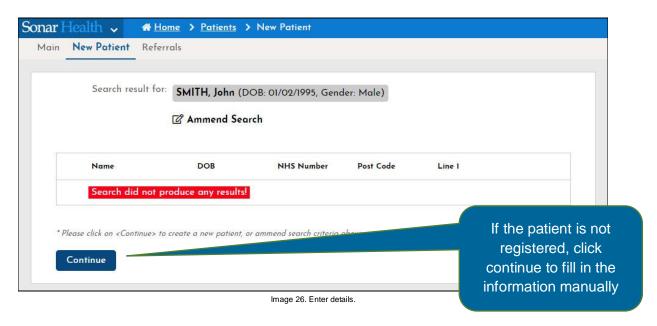

You must fill in each section then click "Submit" in order to progress to the next section.

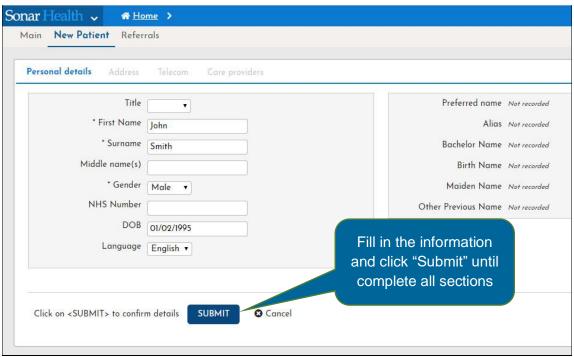

Image 27. Fill in patient details.

After completing the registration click the green button "Continue with service".

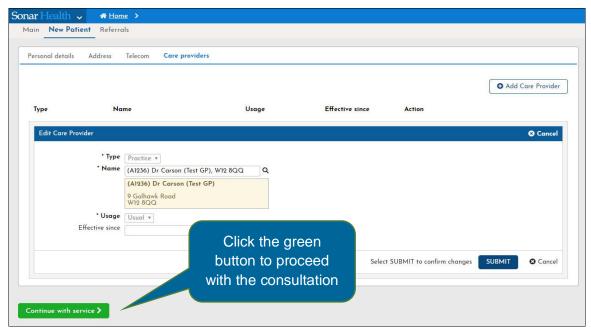

Image 28. Finishing new patient and starting New Consultation.

Once you are finished, proceed with consultation- As per Page 5 (image 5 and continue)

#### **Useful Links**

At the top right corner of the page when you create a new consultation, useful links can be accessed for more information regarding health care.

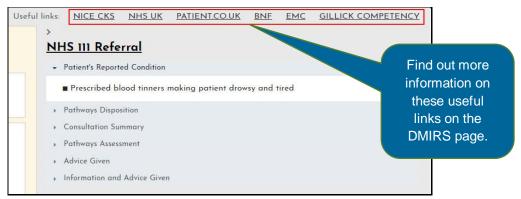

Image 29. Useful links.

### **Editing Patient Profile**

On the top right corner of the page there is a link to edit the patient's profile. There will also be displayed at the top of the page the main information about the patient.

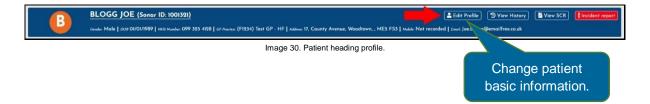

# **Find and Select the Current Patient**

Within your patient records, select the patient you wish to create a new consultation for.

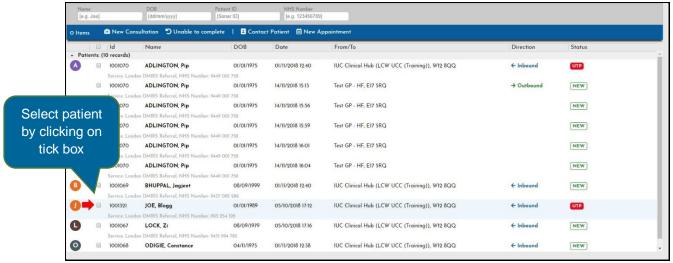

Image 31. List of patients.

You can select the patient by clicking on the tick box by their name.

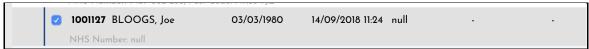

Image 32. Patient link.

# **Accessing the Sonar Informatics website**

# To access the system, please go to: www.sonarhealth.org or www.firstpct.org

#### Login access

All users should have their own individual login accounts. If you already have login details from a previous year, please check ahead of time to ensure they work correctly and you have access to your relevant pharmacy sites.

### Requesting login details for the first time

To register for new account details for the first time: visit www.sonarhealth.org or www.firstpct.org. Click the 'New-User? (Sign Up)' link on the top right corner on the page. You will be then taken to the registration page. On the registration page fill in the pharmacy/GP postcode in the yellow long bar to search the Sonar database for the site and complete the rest of the form before clicking on the 'Submit' button at the bottom of the page. You will receive an email with your account login details within 2 working days.

#### Forgotten login details

Please email us at *info@sonarinformatics.com* to request a login reminder. We would need your full name, pharmacy address & postcode and contact telephone/mobile number.

#### **Multiple Store access**

- If you need access to more stores please email us ahead of time, so that we can add your new locations to your account. 2-3 days ahead would be preferable. Contact us via email on info@sonarinformatics.com.
- When you are in the system, you can change (swap) between branches by selecting the "<u>Change location</u>" option at the top right corner (blue bar) where the current store name and post code is displayed.
- Always double check that they are in the right branch at the top right corner in the system (blue bar) the store name and post code is displayed.

#### **Logging into Sonar**

The 'Login' link can be found in the top right corner of the website.

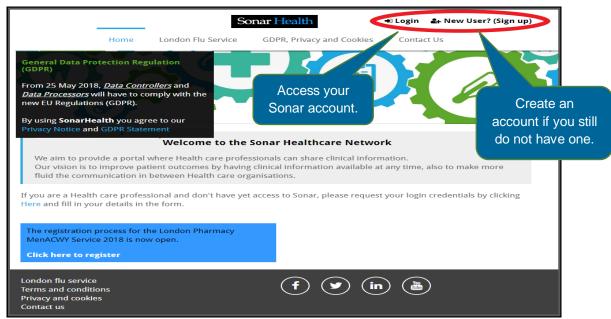

Image 33. Login into your account on the Sonar Website.

# Once on the login page, please enter your Username, Password and PIN number.

- Unless otherwise stated, all details are lowercase with no spaces
- Login Method- make sure it is set at 'Pin Number' as you have been issued a PIN
- PIN- you will be asked for a different set of 3 parts of your 6-digit PIN each time
- If you have 'Multi-Access' to multiple stores be sure to choose the relevant borough and specific store after you have entered your login details and are prompted to select the site access you require.

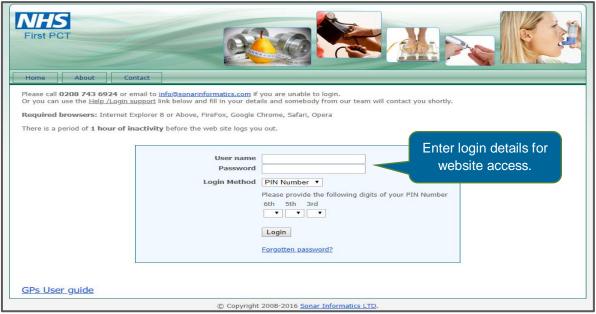

Image 34. Login page.

# **Reference Links:**

DMIRS – Digital Minor Illness Referral Service
NHS Acronym Buster - www.nhsconfed.org/acronym-buster
Sonar - www.FirstPCT.Org
Sonar - www.SonarHealth.org